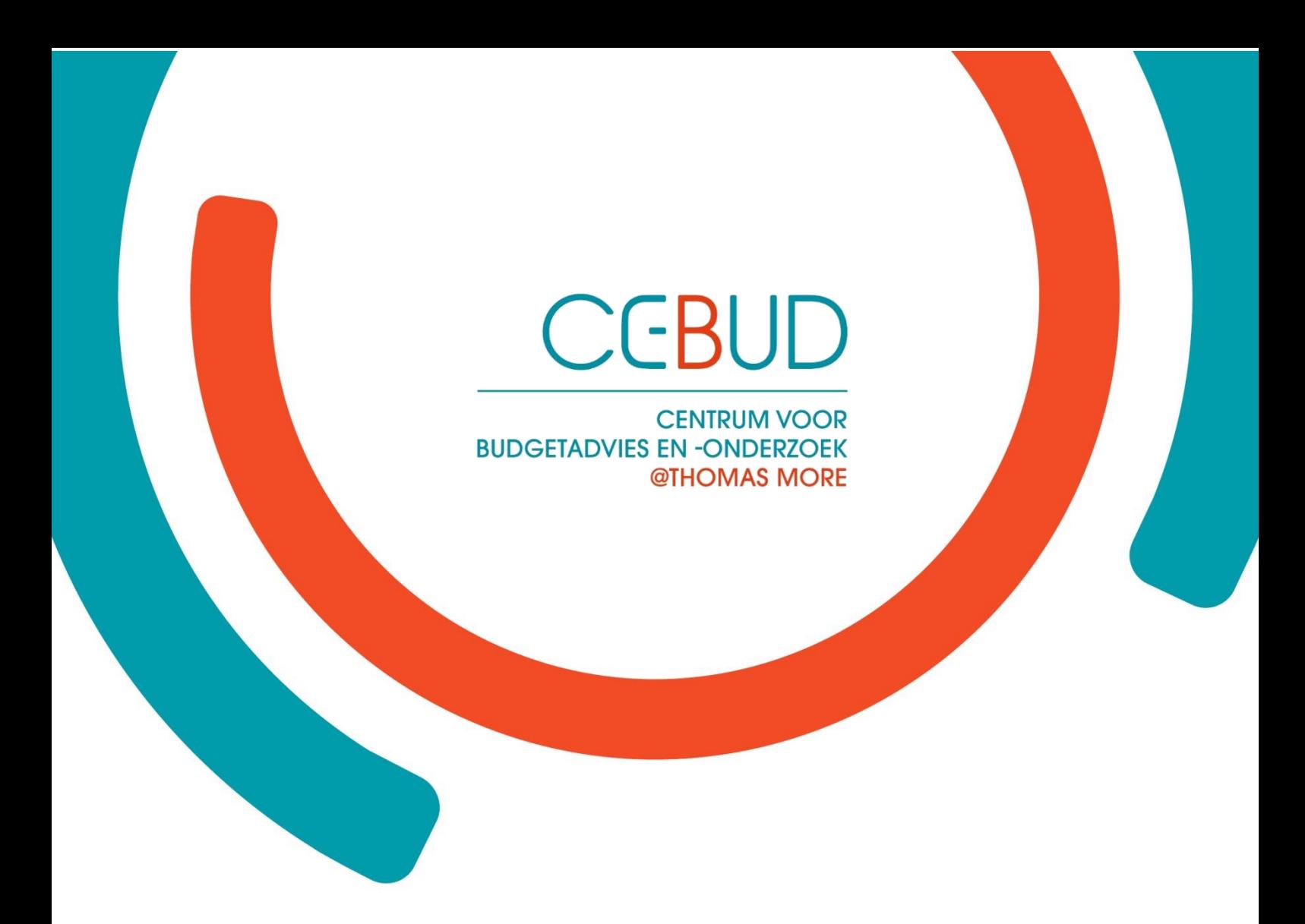

# **Sociale Balans**

*Gebruikersgids 2021*

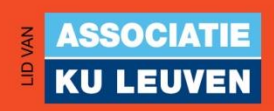

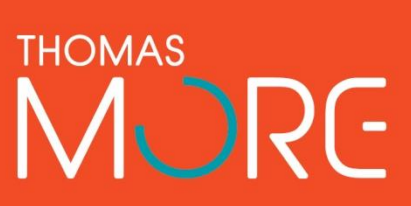

# De Sociale Balans tool: waarom, waarvoor, waartoe?

Een sociale balans of behoefteanalyse is een methodiek om een integrale en kwaliteitsvolle analyse te maken van de huidige leefsituatie van kwetsbare individuen. CEBUD ontwikkelde op vraag van en in samenwerking met OCMW's een webtool om hulpverleners te ondersteunen bij de opmaak van een sociale balans.

De Sociale Balans tool beoogt een integrale, doelgerichte en stress-sensitieve hulpverlening op maat. De tool bevat een brede waaier aan levensdomeinen die kunnen worden gescoord met een vijfpuntenschaal. Dit maakt het mogelijk om breed te kijken naar de mate waarin en de wijze waarop de (zelf) redzaamheid en maatschappelijke participatie van individuen kan worden verhoogd. Op basis hiervan kunnen vervolgens realistische doelen worden geformuleerd en evoluties opgevolgd.

#### Waarom een Sociale Balans tool?

Voorafgaand aan het opstellen van een Geïntegreerd project voor Maatschappelijke Integratie (GPMI) voor leefloongerechtigde cliënten,wordt van OCMW's verwacht dat ze een 'behoefteanalyse' of 'sociale balans' opmaken. Vanuit het werkveld kwam de vraag naar een overzichtelijk en flexibel instrument dat ook evoluties in een oogopslag weergeeft. Dit was de trigger voor CEBUD om een bruikbare webtool te ontwikkelen.

De Sociale Balans heeft niet alleen als doel om een visueel duidelijk overzicht te bieden, maar wil ook een integrale aanpak bevorderen door het in kaart brengen van de verschillende levensdomeinen op zowel persoonlijk als gezinsvlak. Op die manier kunnen cliënt en hulpverlener samen op zoek gaan naar wat prioritair aangepakt moet worden op de weg naar zelfredzaamheid. De Sociale Balans tool streeft op deze manier naar een krachtengerichte hulpverlening op maat, vanuit de autonomie van decliënt. Dit kan het startpunt zijn om in samenspraak doelstellingen te formuleren en te evalueren in het kader van het GPMI, maar ook binnen de ruimere dienstverlening omdat problemen en vooruitgang in een oogopslag zichtbaar worden. De tool kan ook ruimer worden ingezet, bijvoorbeeld voor de ondersteuning van werklozen of in de schuldhulpverlening.

Voor het opmaken van een sociaal dossier voor het Bijzonder Comité, kan het bovendien interessant zijn om de Sociale Balans tool te combineren met de [REMI](https://www.cebud.be/remi) applicatie die ontwikkeld werd door CEBUD voor het diagnosticeren van behoeftigheid. De combinatie van beiden zorgt voor een helder en visueel overzicht van leefsituaties en evoluties. Ten slotte, kan de tool op termijn ook meer uniformiteit brengen binnen OCMW's en inzicht geven in de resultaten van de hulpverlening. Lokale besturen kunnen dit als input gebruiken voor een structureel en proactief beleid.

#### Inzichten van de hersenwetenschap

Uit onderzoek blijkt dat chronische stress door onvoldoende financiële middelen een negatieve impact heeft op bepaalde hersenstructuren. Hierdoor werkt het geheugen minder goed, worden cognitieve vermogens verminderd en is bijvoorbeeld doelgericht en probleemoplossend handelen erg moeilijk. Zo veroorzaakt armoede een tunnelvisie waardoor voornamelijk beslissingen op korte termijn zullen worden genomen.

De hulpverlening moet hier op inspelen door samen met de cliënt te bekijken waar de leefsituatie structureel kan worden verbeterd, en hen hierin ondersteunen. Aanklampende en integrale hulpverlening kan stress weg nemen en mee zorgen voor het beperken van de cognitieve belasting. Een instrument zoals de Sociale Balans, dat op een visuele en intuïtieve manier leefsituaties in kaart brengt

en helpt om concrete en haalbare doelen op te stellen, is hierbij een belangrijk hulpmiddel. Ditkan mensen die van dag tot dag leven, helpen om per levensdomein langetermijndoelen te stellen en inzicht te geven in hun progressie naar zelfredzaamheid.

#### Hoe ziet de webtool er uit en hoe ga je ermee aan de slag?

De tool is flexibel ontworpen, wat betekent dat OCMW's zelf kunnen kiezen welke domeinen ze meenemen naast de beperkte set van vaste domeinen die standaard in de tool zitten. Op deze manier kan de Sociale Balans worden afgestemd op maat van de verschillende sociale diensten.

De bedoeling van de tool is om samen met de cliënt de verschillende levensdomeinen te overlopen en een score van 1 tot 5 te geven. Er worden zowel domeinen behandeld op het niveau van het gezin als voor de gezinsleden afzonderlijk.

De maatschappelijk werkers kunnen bij de scores ook opmerkingen ingeven om persoonlijk maatwerk toe te laten. Het overzicht van een momentopname is als het ware een foto die duidelijk maakt waar de krachten en de uitdagingen liggen voor een gezin. Dit kan het uitgangspunt vormen voor het gesprekmet de cliënt en het in samenspraak formuleren van de doelstellingen en acties. Als het over langlopende dossiers gaat, is het aanbevolen om het instrument op geregelde tijdstippen in te vullen. Zo worden evoluties voor zowel hulpverlener als hulpvrager duidelijk zichtbaar.

#### Integratie in eigen software?

De Sociale Balans is bruikbaar als 'stand alone' applicatie. Om hiervan gebruik te maken, vraag je toegang door een mailtje te sturen naar CEBUD (info@cebud.be).

Cevi/Logins heeft een module Sociale Balans gebouwd en geïntegreerd in de eigen software. Voor meer info kan je contact opnemen met An Van Gorp [\(contactcenter@cevi.be\)](mailto:contactcenter@cevi.be).

De toepassing van Cipal Schaubroeck heeft (voorlopig) geen integratie met de Sociale Balans. Wel kande output (PDF) uit de Sociale Balans worden opgeladen in hun software. Dit kan op verschillende manieren: gekoppeld aan de cliëntfiche, als bijlage bij een sociaal verslag of in het Digitaal Sociaal Dossier.

#### Vorming Sociale Balans

Wil je als organisatie of hulpverlener meer kennis over de achtergrond en inhoud van de Sociale Balans? Wil je weten hoe je praktisch gebruik maakt van de tool en hoe je het instrument effectief inzet in de hulpverlening? Boek dan zeker onze vorming.

De vorming vertrekt vanuit wetenschappelijke inzichten over het belang van integrale hulpverlening en over de effecten van armoede op ons brein en het bekomen van effectieve gedragsverandering. Na het meegeven van de theoretische en maatschappelijke onderbouwing van de Sociale Balans tool, wordt in het tweede deel gefocust op de praktische uitwerking. De deelnemers krijgen inzicht in hoe de tool is opgebouwd en hoe ze er zelf concreet mee aan de slag kunnen voor een krachtengerichte hulpverlening.

We bieden zowel digitale (+/- 2 uur) als live (+/- 3 uur) vormingen aan. Voor meer informatie, tarievenen aanvragen op maat contacteer ons via **[info@cebud.be.](mailto:info@cebud.be)**

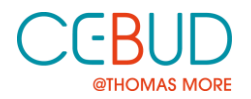

# De Sociale Balans tool: een gebruikersgids

De toegang tot de Sociale Balans is volledig gratis. Om gebruik te kunnen maken van de tool dien je enkel een verwerkersovereenkomst te sluiten door een mailtje te sturen naar **[info@cebud.be](mailto:info@cebud.be)**. Nadat er een overeenkomst is afgesloten, krijgt iemand in jouw organisatie beheerdersrechten. Deze persoonkan iedereen in de organisatie toegang geven tot de tool. Indien de beheerder je toegang verleent, krijg je een mailtje met de vraag om een wachtwoord aan te maken, waarmee je je kan aanmelden.

#### Wachtwoord en aanmelden

Om gebruik te kunnen maken van de Sociale Balans surf je naar [https://balans.remipro.be/.](https://balans.remipro.be/) Rechts bovenaan klik je op 'aanmelden' en je vult je e-mailadres en wachtwoord in. Je kan nu aan de slag metde Sociale Balans tool. Je kan je wachtwoord steeds wijzigen via de knop 'Wachtwoord' in de rechterbalk.

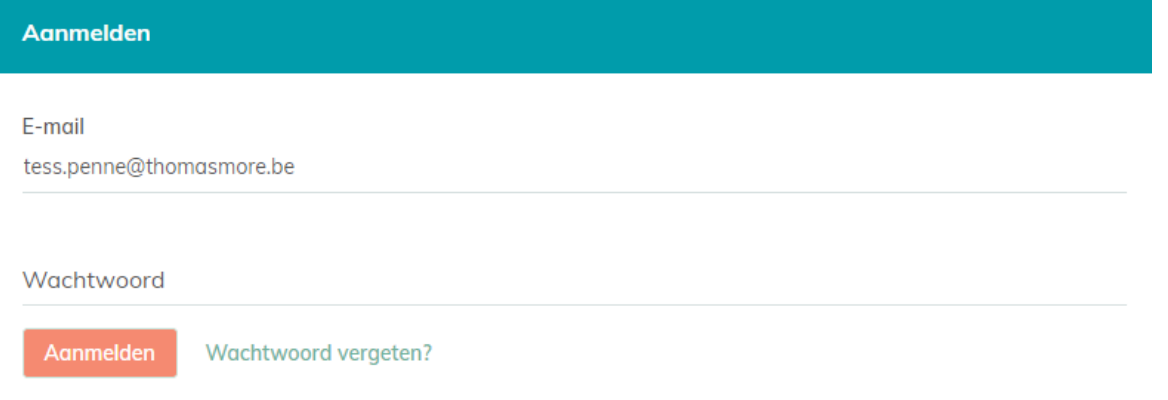

#### Nieuw dossier toevoegen

Om een nieuw dossier aan te maken, klik je in de rechterbalk van je scherm op de knop 'Dossiers' en vervolgens op 'Dossier toevoegen'. alle Procede all

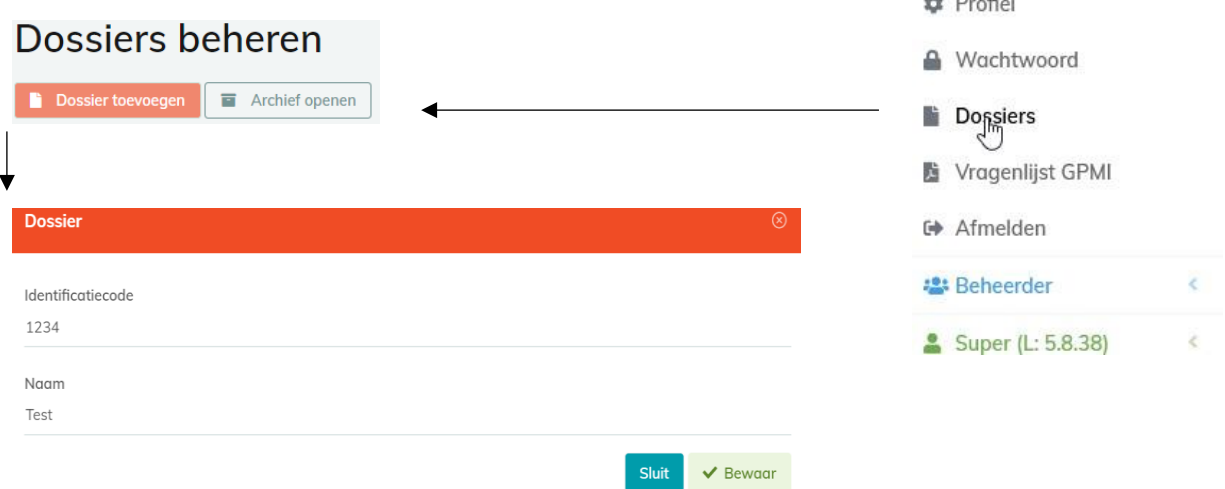

Om een dossier toe te voegen, dien je het een identificatiecode en naam te geven. De identificatiecode kan zowel uit letters als cijfers bestaan, de enige voorwaarde is dat hij uniek moet zijn (bijvoorbeeld het rijksregisternummer).

Hetzelfde geldt voor de naam die je voor je dossier gebruikt. Je kiest zelf of je met voornaam, achternaam, initialen of een andere benaming werkt. Het is belangrijk dat je hierover afspraken maakt met je eigen organisatie en dat je de cliënten terug kan vinden. In het overzicht van alle dossiers zijn de namen onherkenbaar gemaakt zodat de privacy van andere cliënten niet wordt geschonden wanneer je met een cliënt in deze toepassing werkt.

**Let op**. Je hebt nu een dossier voor een cliënt aangemaakt, maar je moet de **cliënt nog toevoegen aan het dossier**. Dit doe je via de knop 'Volwassene toevoegen' en vervolgens de gevraagde informatie (naam, burgerlijke stand, kinderen en opleidingsniveau) in te vullen.

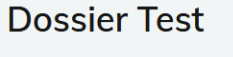

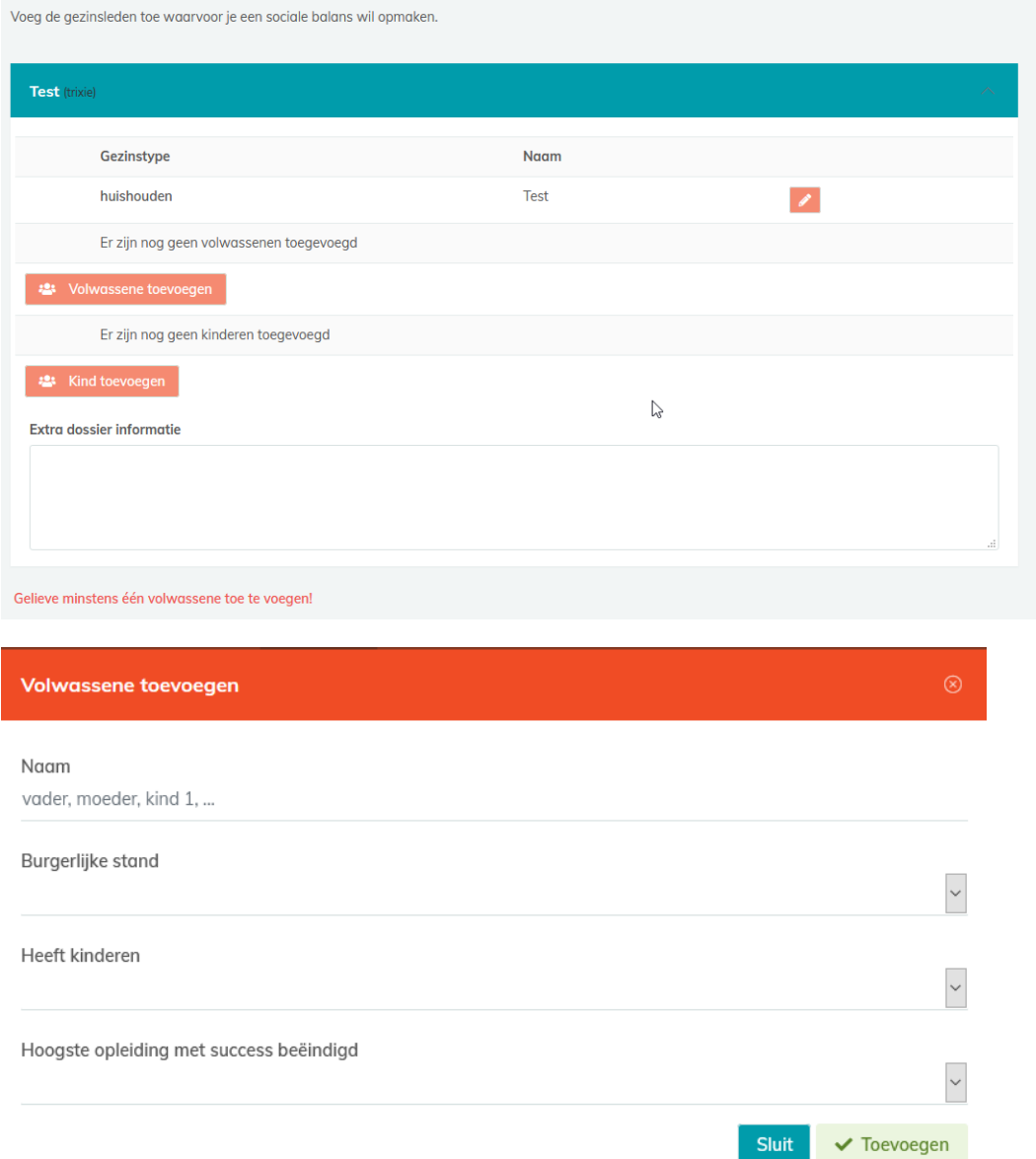

Je herhaalt deze stap voor iedereen die je wil meenemen in het dossier (partner, kinderen…) tot het dossier volledig is. Enkel als je minstens één volwassene hebt ingevoerd zal de tool je toegang geven om een eerste meetmoment aan te maken. Druk hiervoor onderaan het scherm op de knop:

 $\rightarrow$  Naar momentopnames

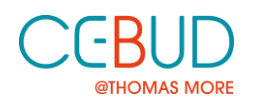

#### Dossier archiveren/verwijderen

Om overzicht te houden in de dossiers is het handig om afspraken te maken over het archiveren van dossiers. Alle niet actieve dossiers kunnen bewaard worden via de archiveer toets (rode icoontje met kartonnen doos). Gearchiveerde dossiers kunnen later ook steeds teruggezet worden vanuit het archief.

In het beheerscherm kan je ook dossiers verwijderen (icoontje vuilbak). Let op. Dossiers die éénmaal verwijderd zijn kunnen niet teruggehaald worden!

### Dossiers beheren

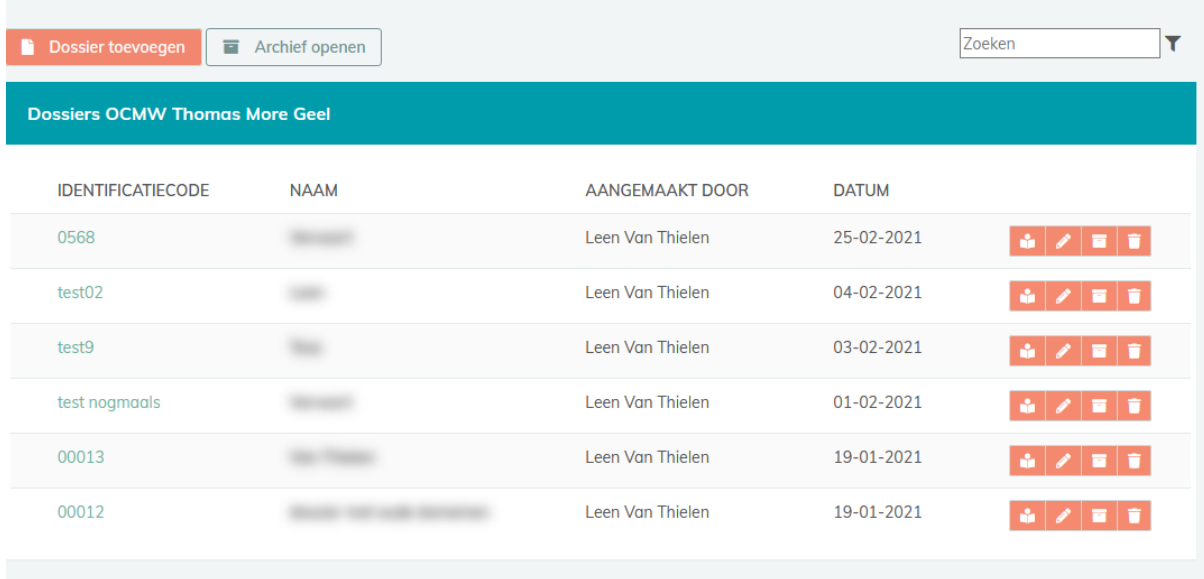

#### Een momentopname toevoegen

Een meetmoment toevoegen kan via de knop 'Momentopname toevoegen'. Als titel voor je meetmoment wordt standaard de datum voorgesteld, maar je kan dit ook handmatig aanpassen. Je krijgt nu alle door jouw organisatie geselecteerde levensdomeinen te zien. Met behulp van een drop down menu kan je samen met de cliënt elk domein een score geven, gaande van 1 als er nog veel marge voor verbetering is tot 5 als er geen moeilijkheden zijn. Als een domein niet van toepassing is, kan je in het drop down menu 'niet van toepassing' selecteren. Zo overloop je samen de hele lijst en selecteer je de gewenste score (of niet van toepassing).

Door op de tekstballon naast de domeinnaam te klikken, krijg je de mogelijkheid om extra informatie/context toe te voegen bij je score. Soms is een verduidelijking of nuancering immers noodzakelijk. Deze informatie blijft samen met de score bewaard en wordt toegevoegd in het uiteindelijke overzicht.

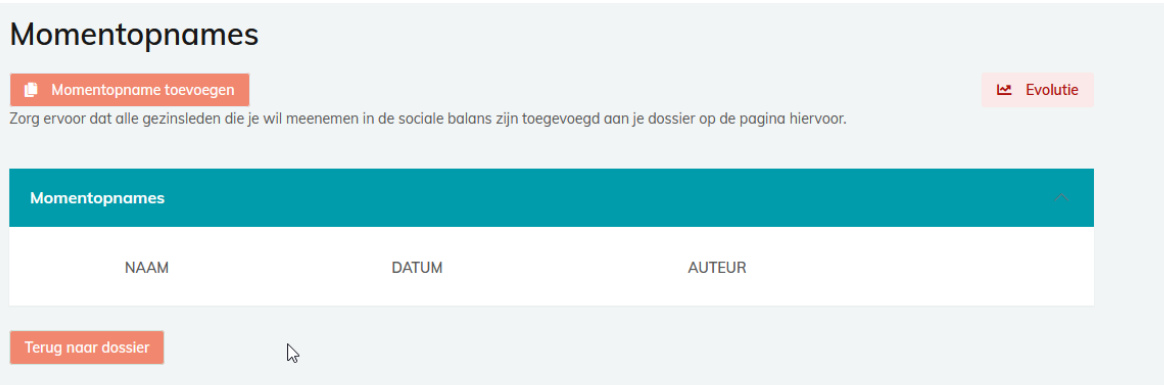

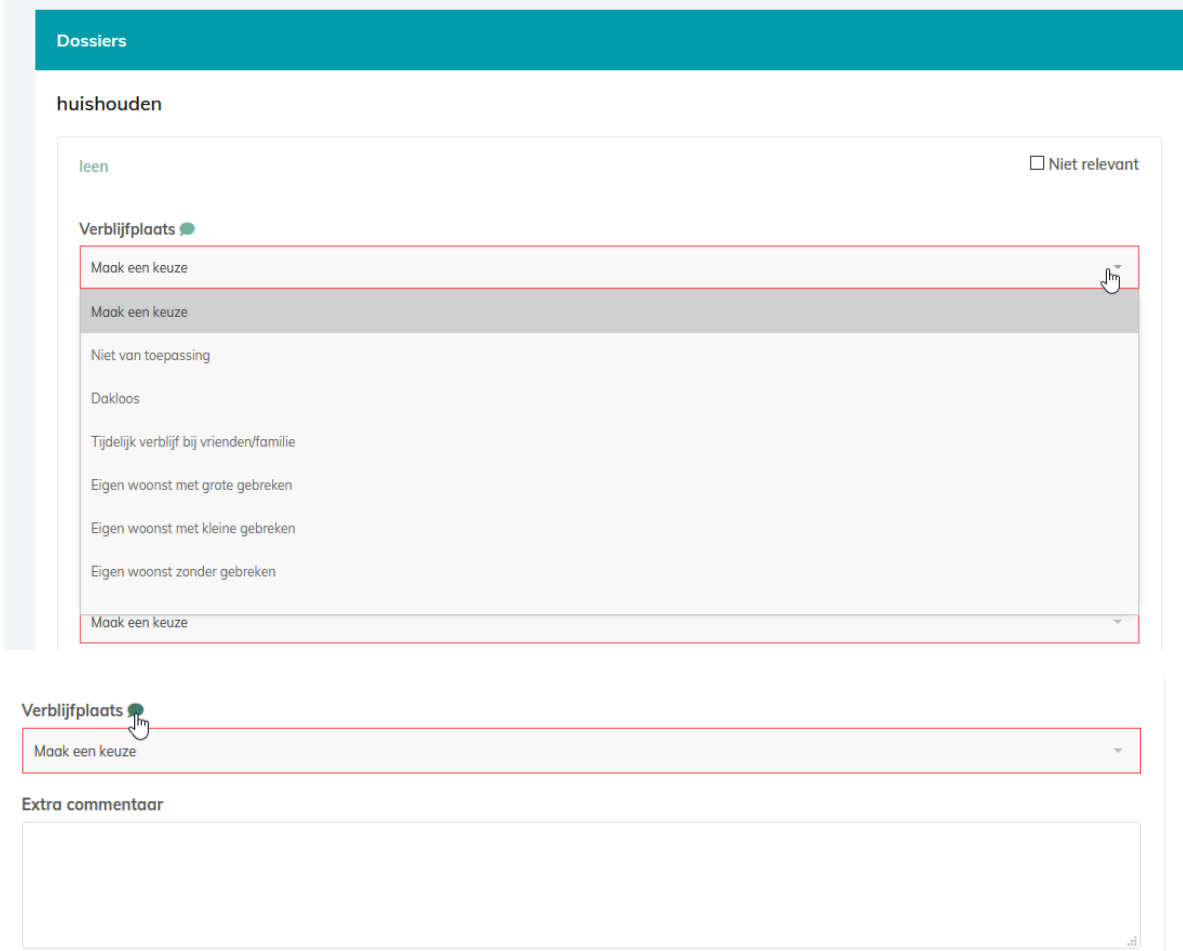

### Visuele weergave van momentopnames en evoluties

In het keuzemenu van de momentopnames vind je rechtsboven een knop 'Evolutie'. Deze knop geeft toegang tot de visuele weergaven van je dossier.

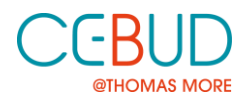

### $M$

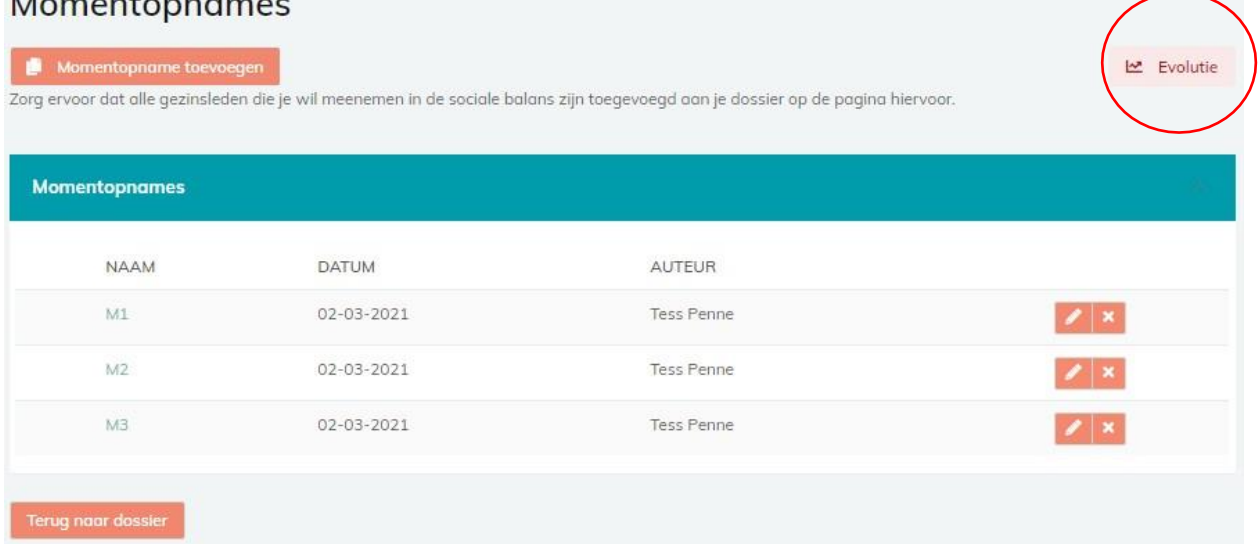

We hebben gekozen voor een eenvoudige weergave waar elke score een kleur krijgt van donkerrood, lichtrood, oranje, lichtgroen naar donkergroen. Zo is het in één oogopslag duidelijk welke levensdomeinen volgens de cliënt goed of eerder moeilijk lopen. Vanuit deze overzichtelijke weergave kan je samen met de cliënt doelen vooropstellen. Door bij de verdere begeleiding van de cliënt deze oefening regelmatig te herhalen, worden evoluties zichtbaar en kan je samen beslissen aan welke domeinen prioriteit moet worden gegeven. Op deze manier ondersteunt de tool een doel- en krachtengerichte hulpverlening.

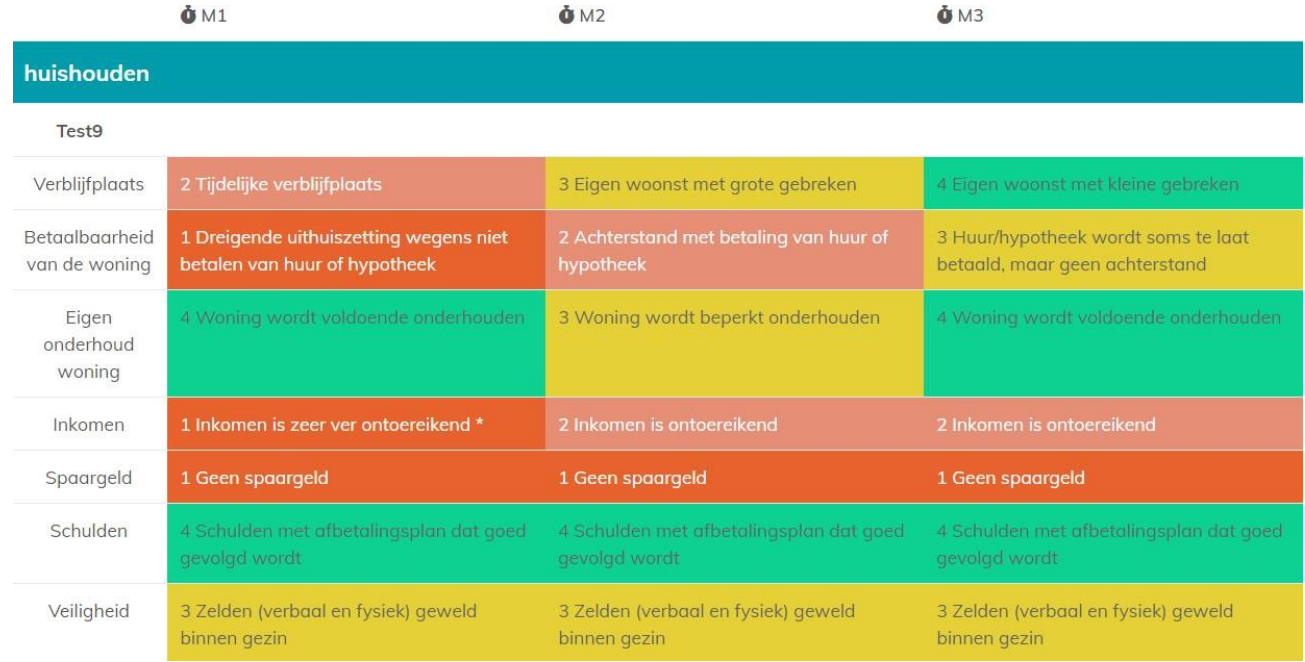

Er is ook een mogelijkheid om de aangemaakte dossiers in geavanceerde weergave te bekijken. Het grote verschil is dat hier alle mogelijke achterliggende scorevelden worden weergegeven. Het geeft een vollediger beeld, zeker voor iemand die het instrument niet kent. Aan de hand van de printknop bovenaan rechts, genereer je een pdf die je kan opslaan en printen.

## **쓰** Evolutie

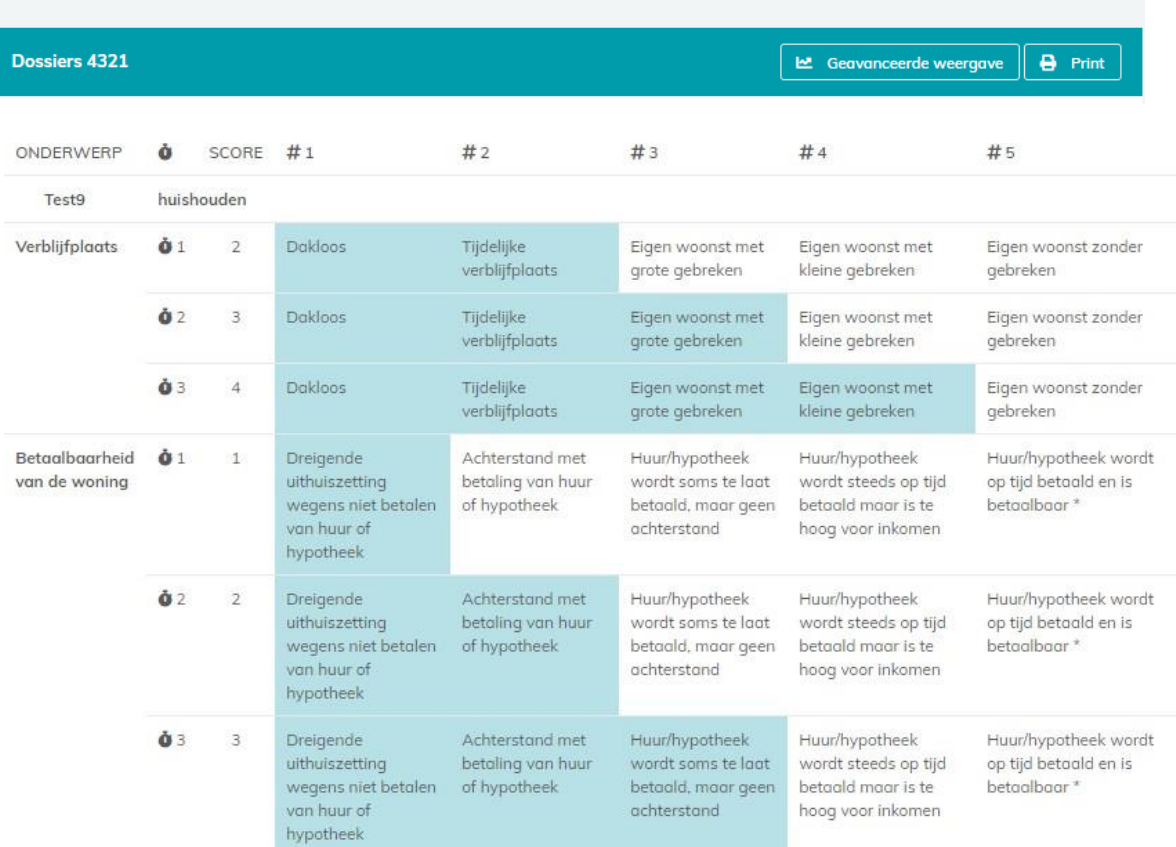

#### Extra functies voor gebruikers met beheerdersrechten

Om de tool te gebruiken als beheerder gelden dezelfde procedures zoals hierboven beschreven maar heb je ook toegang tot twee extra functionaliteiten. In de rechterbalk kan je door middel van de knop 'Beheerder' (1) gebruikers toevoegen en (2) de domeinen van de Sociale Balans beheren.

#### Gebruikers toevoegen

Via de knop 'Gebruikers' krijg je een overzicht van je eigen organisatie en de gebruikers van de Sociale Balans. Je kan gebruikers toevoegen door rechtsboven in de blauwe balk op het icoontje van het mannetje met de plus te klikken. Je kan nu een nieuwe gebruiker toevoegen. Het enige wat je moet doen, is de naam en het e-mailadres van de persoon in kwestie toevoegen. Hierna wordt er automatisch een e-mail verstuurd naar de nieuwe gebruiker waarmee deze zijn wachtwoord kan instellen.

Stel dat deze e-mail niet toekomt en ook niet in de spam zit (dit kan soms gebeuren omwille van ITveiligheidsinstellingen), bestaat er de mogelijkheid om zelf een wachtwoord te genereren voor de nieuwe gebruiker. Je doet dit door in de lijst van gebruikers op het hangslotje te klikken en een wachtwoord in te geven dat je kan bezorgen aan de nieuwe gebruiker. Let wel, de gebruiker dient dan voor alle veiligheid zelf zijn wachtwoord te wijzigen (via de knop wachtwoord in de rechterbalk).

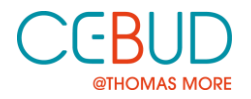

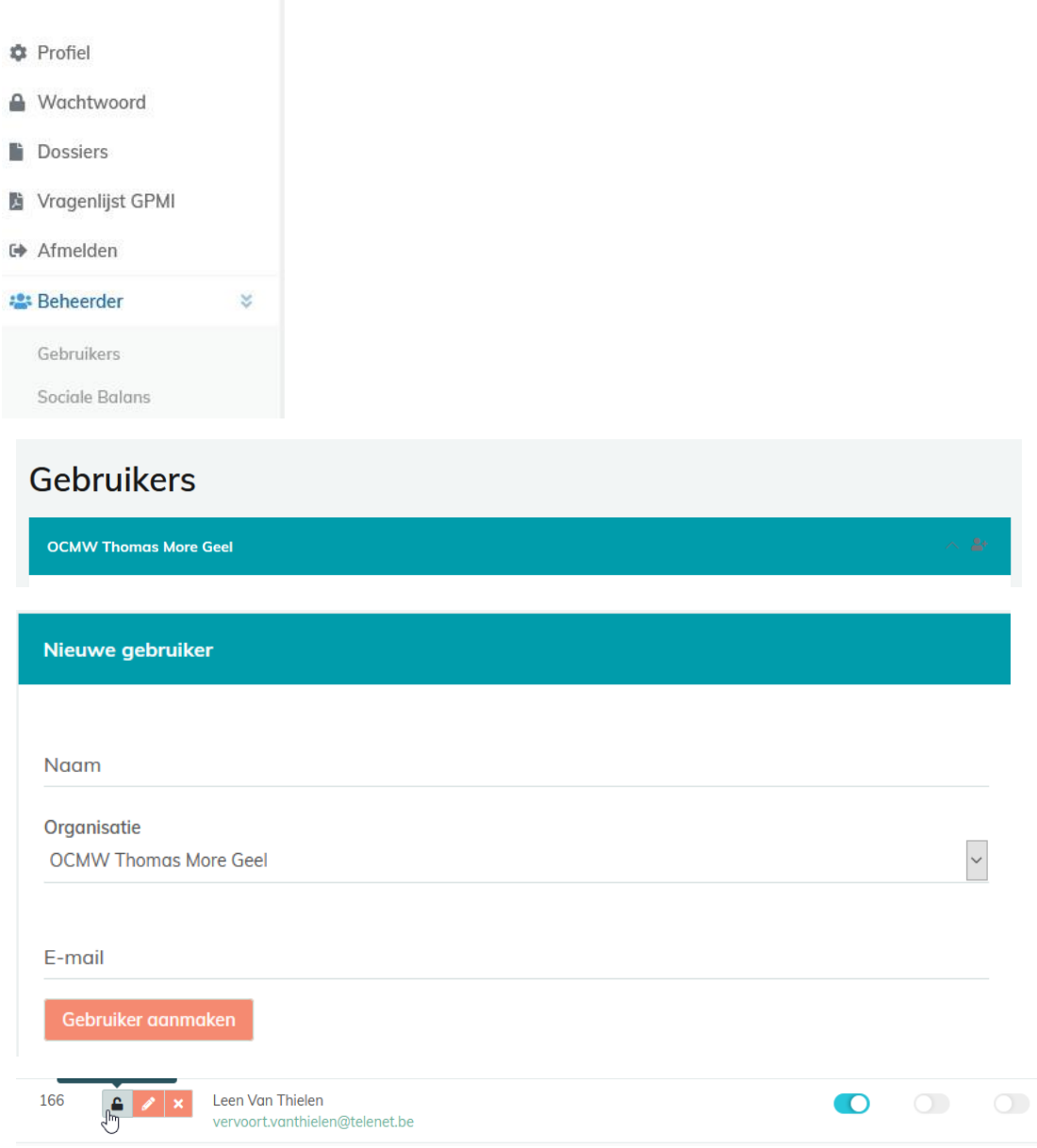

#### Domeinen kiezen

Een tweede knop in de beheerdersmodule is 'Sociale Balans'. Via deze weg krijg je toegang tot de domeinen van de Sociale Balans en krijg je onderstaand scherm te zien. Dit scherm geeft de huidige domeinen weer die in de Sociale Balans zijn opgenomen. Aan de hand van de knop 'Open domein catalogus' krijg je toegang tot alle mogelijke domeinen die opgenomen zijn in de Sociale Balans. Via een eenvoudige schuifknop kan je selecteren welke domeinen al dan niet worden meegenomen in deSociale Balans van jouw organisatie. Een aantal domeinen staan vast, wat betekent dat deze verplichtmoeten worden meegenomen. Eenmaal deze selectie is gemaakt, klik je op de knop 'lijst vernieuwen'en krijg je een geüpdatete versie. Indien de volgorde van de domeinen niet helemaal is zoals je dit wenst, kan je via de pijltjes aan de zijkant de domeinen in een andere volgorde verslepen.

**Let op:** het is belangrijk dat bij de start van het gebruik zorgvuldig wordt nagedacht over welke domeinen jouw organisatie wil meenemen in de Sociale Balans. Ga hierover in overleg met je team en zorg dat je tot een gedragen beslissing komt.

# **Balans Inhoud**

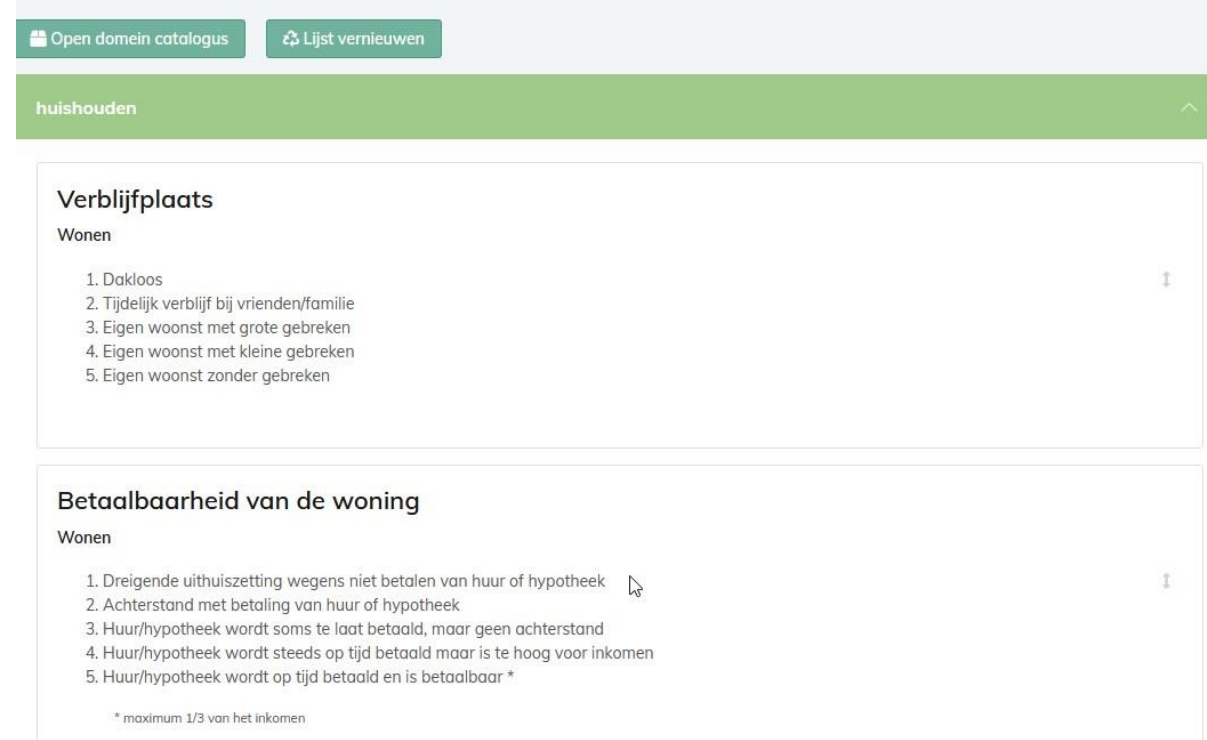

#### Beschikbare domeinen

#### **HUISHOUDEN**

info huishouden

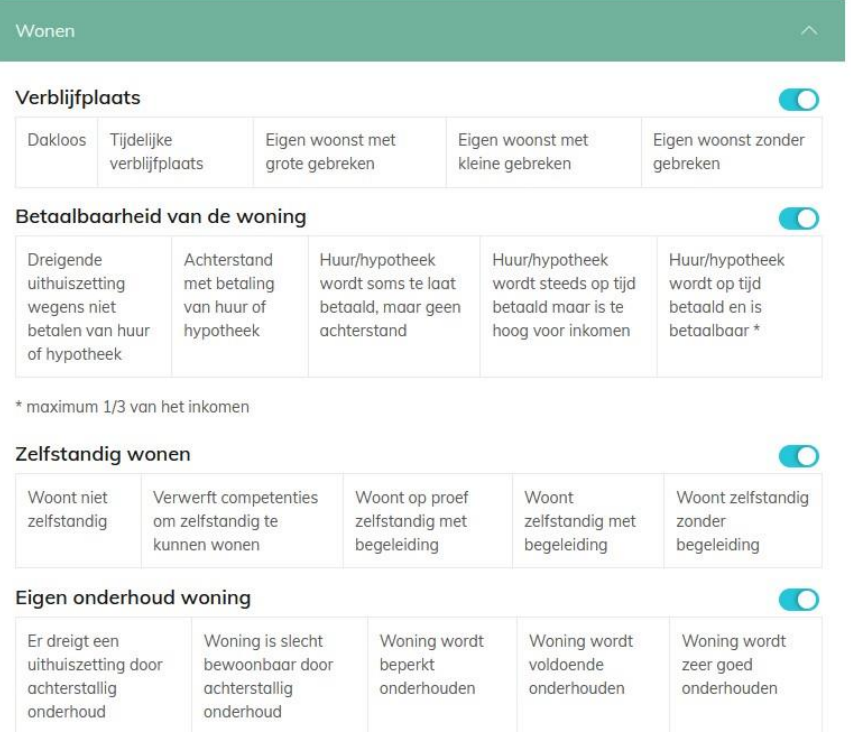